[\[anleitung](https://wiki.zil.haw-landshut.de/doku.php?id=tag:anleitung&do=showtag&tag=%5Banleitung), [mediasite](https://wiki.zil.haw-landshut.de/doku.php?id=tag:mediasite&do=showtag&tag=mediasite), [mosaic](https://wiki.zil.haw-landshut.de/doku.php?id=tag:mosaic&do=showtag&tag=mosaic), [screenrecording\]](https://wiki.zil.haw-landshut.de/doku.php?id=tag:screenrecording&do=showtag&tag=screenrecording%5D)

# **Mediasite: Screenrecording mit Mosaic**

Mosaic ist eine Anwendung von Mediasite zum Aufnehmen von Bildschirm, Kamera und Mikrofon eines Computers. Vorteil: Die Aufnahmen sind direkt in MyMediasite nutzbar.

## **Installation und Registrierung**

#### **Installation über Softwarecenter**

- 1. Starte Softwarecenter
- 2. Suche nach der Anwendung "Mediasite Mosaic"

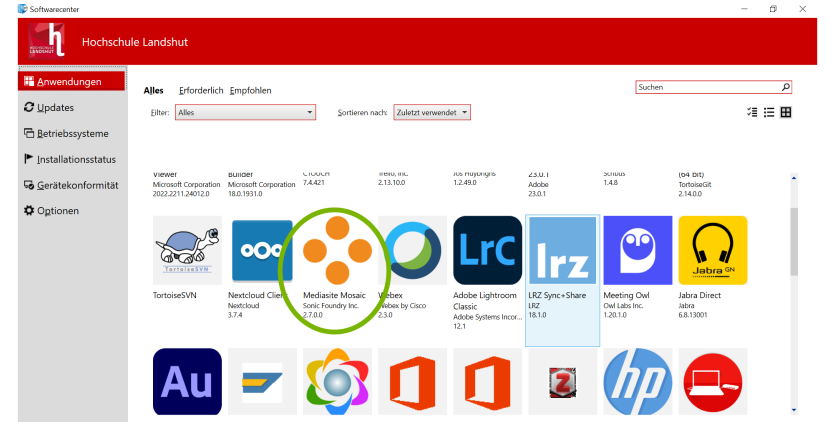

- 3. Klick auf Mediasite Mosaic
- 4. Klick auf Installieren

#### **Registrierung bei MyMediasite**

- 1. Melden Sie sich bei MyMediasite an [\( Anmeldung MyMediasite](https://mediasiteweb.haw-landshut.de/Mediasite/MyMediasite/))
- 2. Falls Sie in Mosaic zur Anmeldung bei Mediasite aufgefordert werden, geben Sie folgende URL ein: <https://mediasiteweb.haw-landshut.de/Mediasite/MyMediasite/> und melden Sie sich danach mit Ihrem SSO-Account an.
- 3. Klick im Bereich links auf Präsentation hinzufügen
- 4. Klick unter "Zum Aufnehmen von Video ist eine Anwendung erforderlich." auf Weitere Informationen.

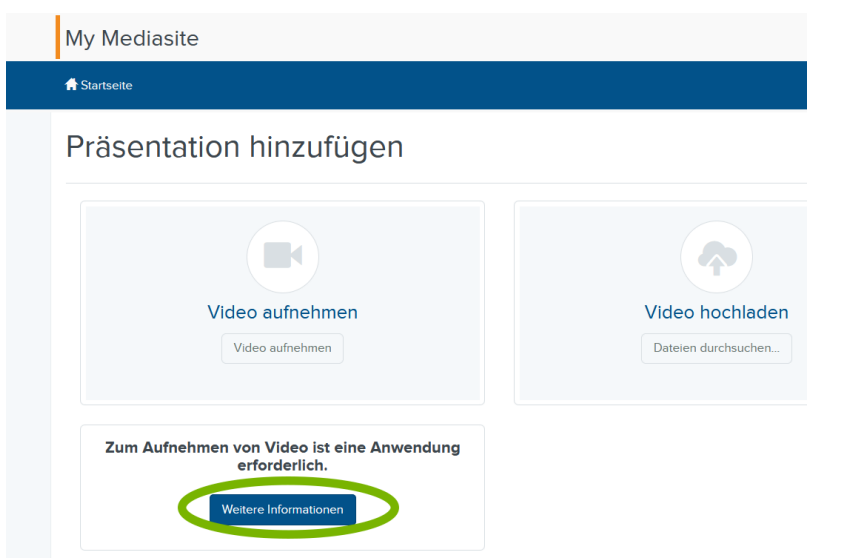

5. Klick unter "Installieren und Registrieren" auf Registrieren".<br>My Mediasite

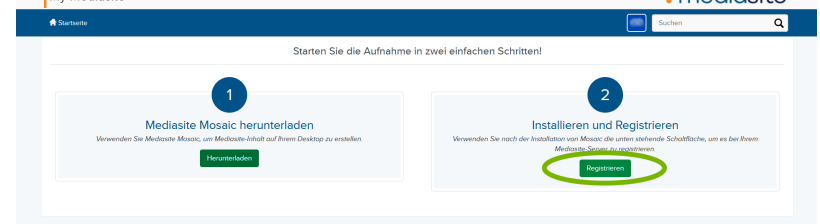

s://mediasiteweb.haw-landshut.de/Mediasite/MyMediasite/desktop-recorder/download

6. Im Pop-up-Fenster klick auf Link öffnen

Dieser Website erlauben, den mediasitecapture-Link mit Mediasite Mediasi Mosaic zu öffnen? Wählen Sie eine andere Anwendung.  $We$ https://mediasiteweb.haw-landshut.de immer erlauben, möi mediasitecapture-Links zu öffnen Link öffnen Abbrechen Schließen

7. Starte Mosaic. Die Registrierung ist abgeschlossen, wenn rechts oben das SSO-Account-Kürzel angezeigt wird.

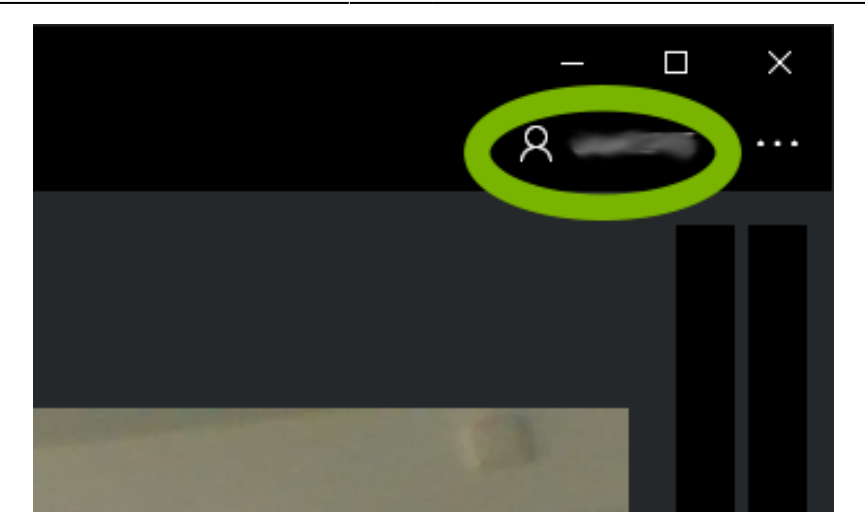

## **Recording**

- 1. Wähle Links oben mit Klick auf die Symbole aus 3 möglichen Quellen (Mikrofon, Kamera, Bildschirm)
- 2. Starte die Aufnahme mit Klick auf den Record-Button Roter Kreis
- 3. Stoppe die Aufnahme mit Klick auf den Stopp-Button Schwarzes Rechteck  $\pmb{\times}$

## **Verwaltung**

Sie können die Mosaic-Aufnahmen direkt in Mosaic verwalten, auf MyMediasite hochladen und in MyMediasite öffnen.

- 1. Klick links oben auf Präsentationen. Eine Liste der vorhandenen Präsentationen wird angezeigt.
- 2. Klick neben der zu verwaltenden Präsentation auf die drei Punkte ….
- 3. Klick auf Hochladen, um den Upload manuel anzustoßen. (Dafür müssen Sie bei [MyMediasite](https://mediasiteweb.haw-landshut.de/Mediasite/MyMediasite) angemeldet sein.)
- 4. Klick auf In MyMediasite öffnen, um die Aufzeichnung im Browser in MyMediasite zu öffnen undin gewohnter Weise zu berbeiten. \\

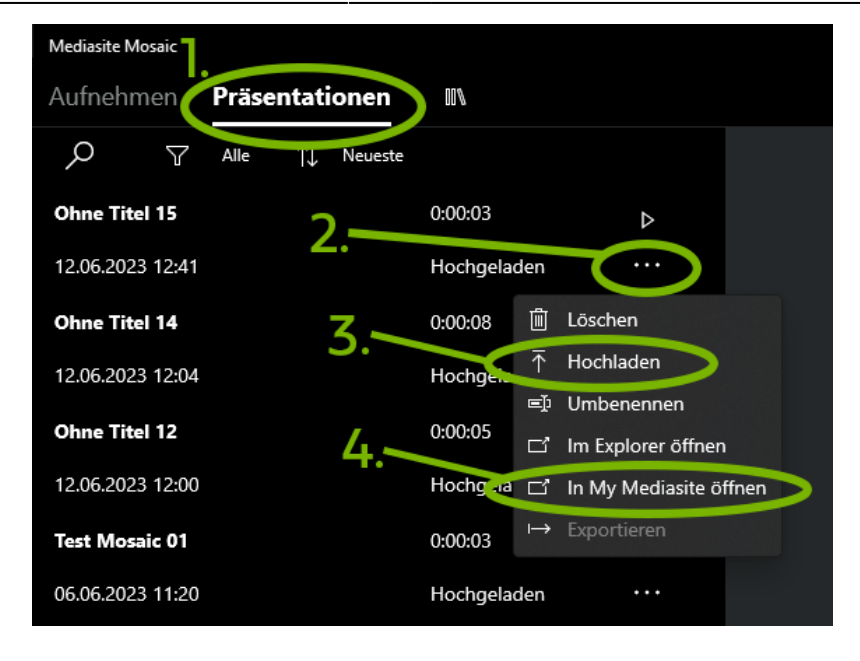

#### **Ordner-Überwachung für automatische Uploads einrichten**

Mit Mosaic können Video-Dateien automatisch auf MyMediasite hochgeladen werden. Dafür wird zunächst im Datei-Explorer ein Ordner erstellt, in den alle hochzuladenden Video-Dateien kopiert werden. (Die Videos müssen dafür nicht mit Mosaic erstellt worden sein.) Danach ist in Mosaic Folgendes erforderlich:

- 1. Klick rechts oben auf die drei Punkte ….
- 2. Klick rechts oben auf Einstellungen.
- 3. Klick im Bereich "Importieren" auf Beobachtungsordner hinzufügen.
- 4. Wähle den Ordner mit den Videos aus, die auf MyMediasite hochgeladen werden sollen. (Der Pfad zum Ordner erscheint.)
- 5. Klick auf Beobachtungsordner aktualisieren.

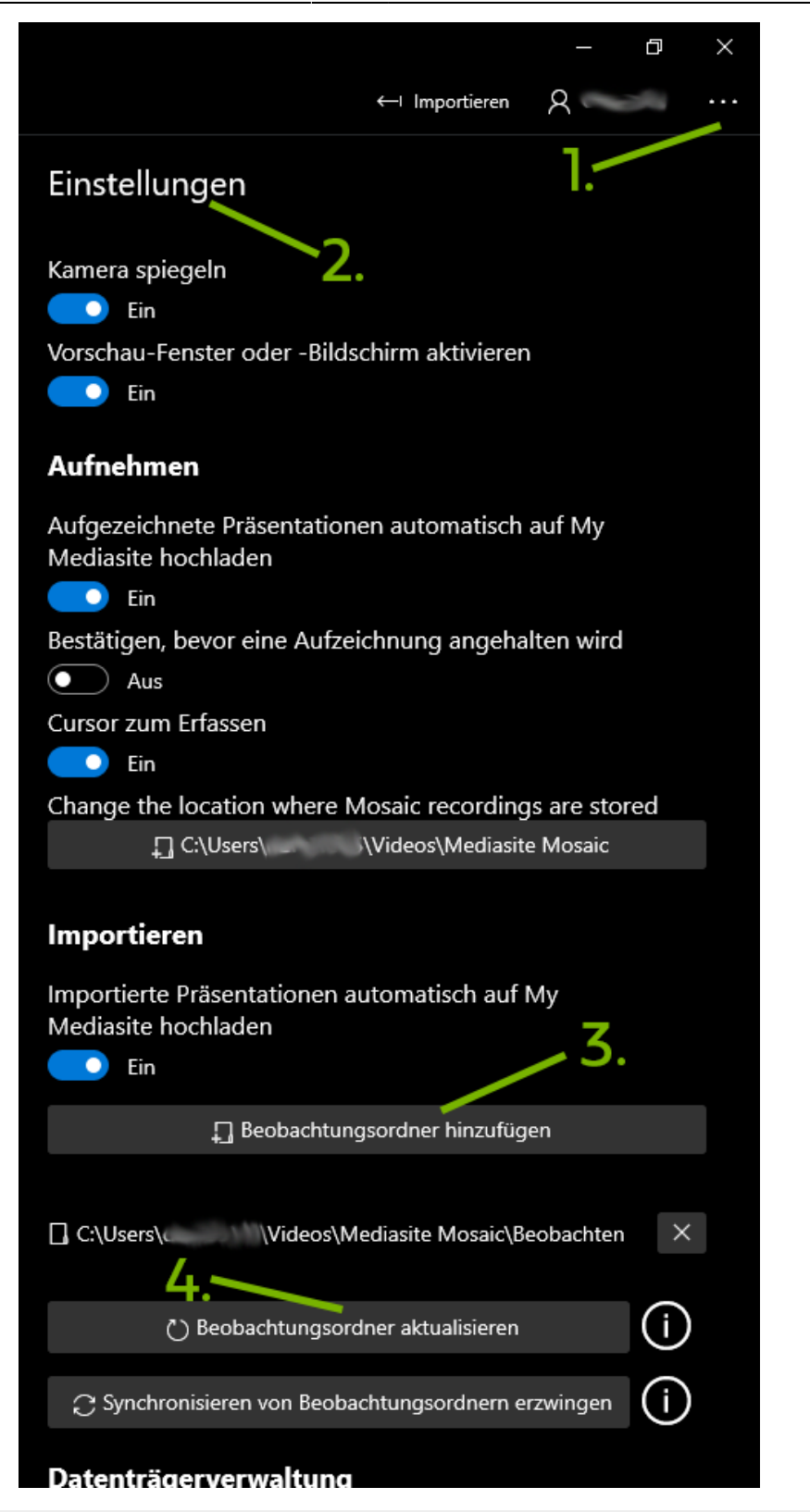

 \* Video-Dateien können auch noch nachträglich in den Ordner kopiert werden.

\* Es können auch mehrere Beobachungsordner erstellt werden.

#### **Fehlgeschlagenen Upload neu anstoßen**

Wenn die Fehlermeldung "Upload fehlgeschlagen" kommt, gehen Sie bitte folgendermaßen vor:

- 1. Im Browser bei MyMediasite abmelden und neu anmelden
- 2. Mosaic schließen und neu starten
- 3. Upload manuell nochmal manuell anstoßen (Anleitung hier oben bei [Verwaltung](https://wiki.zil.haw-landshut.de/doku.php?id=medienproduktion:screenrecording_mit_mosaic#verwaltung)).

#### **Automatische Uploads unterbinden**

Der automatische Upload kann folgendermaßen verhindert werden:

- 1. Klick rechts oben auf die 3 Punkte …
- 2. Klick auf Einstellungen
- 3. Schalte den blauen Schalter "Aufgezeichnte Präsentationen automatisch auf MyMediasite hochladen" durch Klick auf Ein auf "Aus".<br> $\overline{x}$

## **Veröffentlichung der Videos über MyMediasite**

Sobald die Videos auf MyMediasite verfügbar sind, können Sie auf den üblichen Wegen (z.B. auf Moodle oder auf der HSL-Website) veröffentlicht werden. Mehr dazu finden Sie auf der Seite [MyMediasite,](https://wiki.zil.haw-landshut.de/doku.php?id=medienproduktion:anleitungen:video_auf_moodle_ueber_mediasite) die Einstellmöglichkeiten stehen im Abschnitt [Medieneinstellung bei MyMediasite](https://wiki.zil.haw-landshut.de/doku.php?id=medienproduktion:anleitungen:video_auf_moodle_ueber_mediasite#medieneinstellungen).

## **Links**

[Mosaic-Anleitung auf mediasite.com \(englisch\)](https://docs.mediasite.com/mosaic/index.html)

From: <https://wiki.zil.haw-landshut.de/>-

Permanent link: **[https://wiki.zil.haw-landshut.de/doku.php?id=medienproduktion:anleitungen:screenrecording\\_mit\\_mosaic](https://wiki.zil.haw-landshut.de/doku.php?id=medienproduktion:anleitungen:screenrecording_mit_mosaic)**

Last update: **28022024, 09:26**

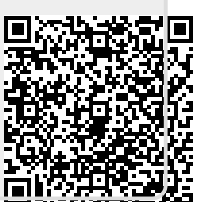